## 14 Softwareupdate

Auf der Wireless Professional WLZent ist ein Updater installiert, der es ermöglicht, das Betriebssystem und auch die Wireless Professional Software zu aktualisieren. Eine automatische Softwareupdate-Funktion gibt es auf der Wireless Professional WLZent nicht.

Das Update besteht aus einem Updatefile mit der Dateiendung \*.raucb. Das Updatefile muss in das Hauptverzeichnis eines FATformatierten USB-Sticks kopiert werden. Das Updatefile darf sich nicht in einem Ordner oder Unterordner befinden.

Die aktuellste Version der Wireless Professional Software finden Sie zum Download unter:

https://partner.rp-group.com

## 14.1 Updates installieren

Bevor das Update der Wireless Professional WLZent ausgeführt werden kann, muss das Betriebssystem einmal neu Abbildung 10 Wireless Professional WLZent Startmenü. Wenn die Wireless Professional WLZent wieder hochgefahren ist, stecken Sie den USB-Stick in die Abbildung 2 WLZent Ansicht von rechts der Wireless Professional WLZent ein. Das Updateprogramm erkennt automatisch, wenn sich auf dem USB-Stick ein Updatefile befindet, welches eine neuere Version beinhaltet, als aktuell auf der Wireless Professional WLZent läuft.

Falls die Softwareversion auf dem USB-Stick neuer ist als die gegenwärtig installierte, öffnet sich das "wlupdate"-Fenster. Mit der Schaltfläche "OK" starten Sie die Installation.

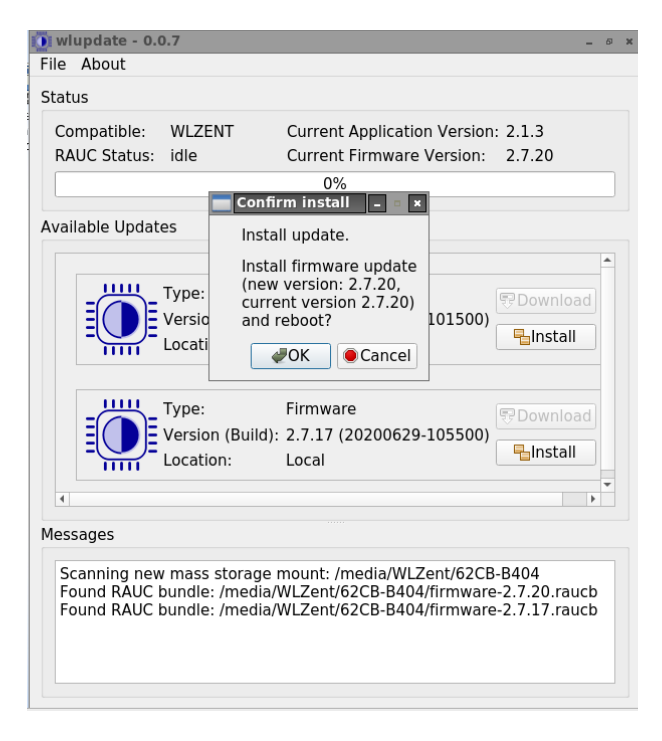

Abbildung 60 wlupdate Fenster

# Wireless Professional WLZent

## *Bedienungsanleitung*

#### Seite 50/62

Wichtig: Sollte die Wireless Professional Software noch laufen, so erscheint die Aufforderung zum Beenden, da bei laufender Wireless Professional Software kein Update durchgeführt werden kann.

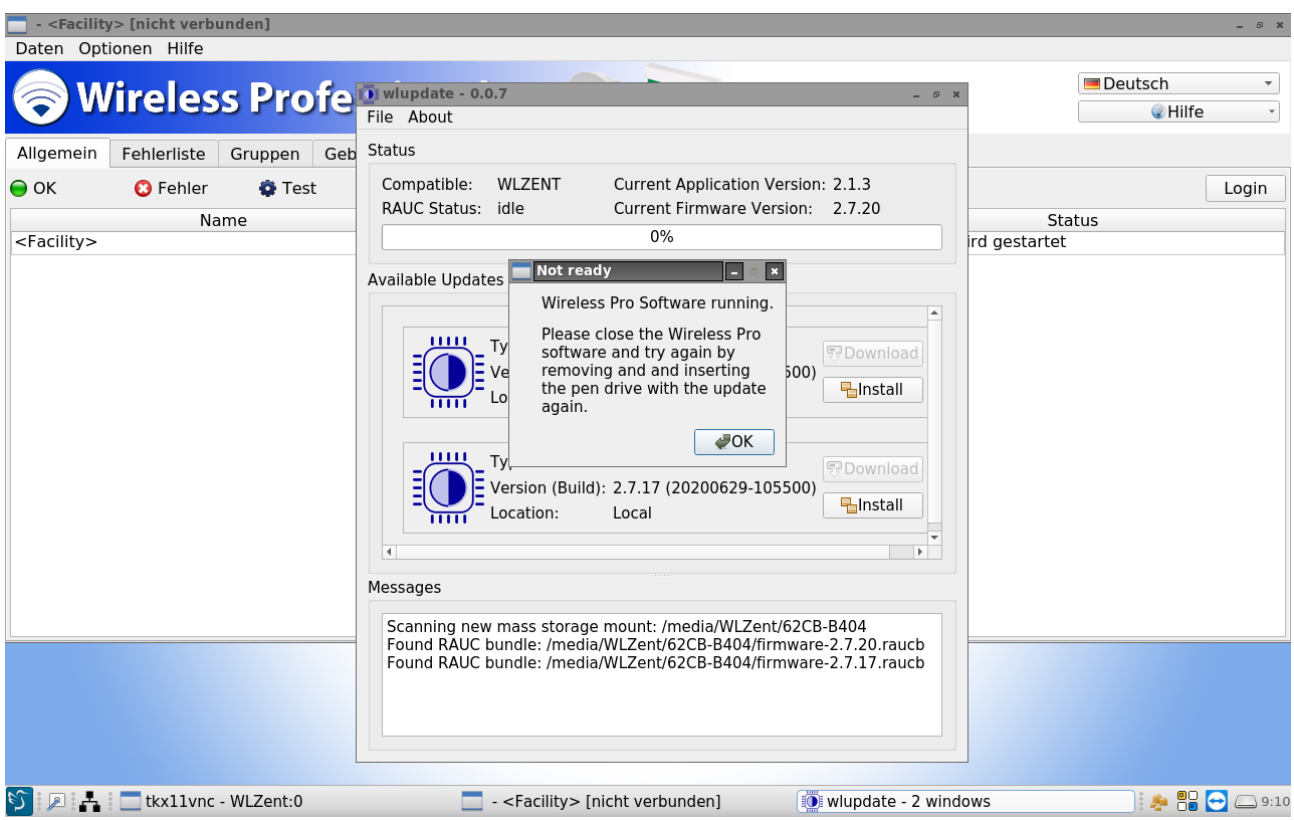

#### Abbildung 4wlupdate Fenster bei laufender Wireless Professional Software

Sollte die eingebaute SD-Karte ("SD Card") nicht verfügbar sein, kann das Update nicht durchgeführt werden.

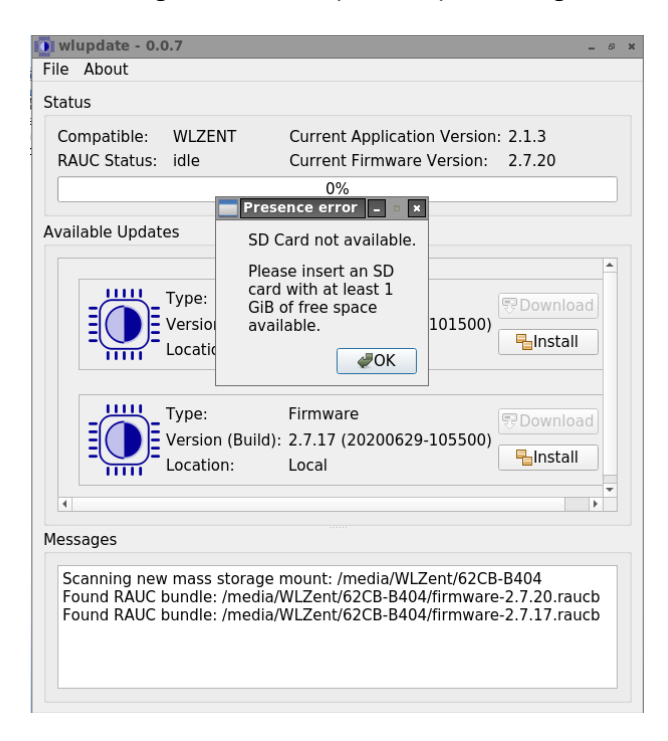

Abbildung 62 wlupdate SD-Karte nicht verfügbar

# Wireless Professional WLZent

# *Bedienungsanleitung*

Seite 51/62

Nachdem Sie das Fenster "wlupdate" mit der Schaltfläche "OK" bestätigt haben, kann die Wireless Professional Software geschlossen werden. Das "wlupdate - 0.0.4" Fenster bleibt dabei erhalten. Über die Schaltfläche "Install" kann danach die Installation des Updates gestartet werden.

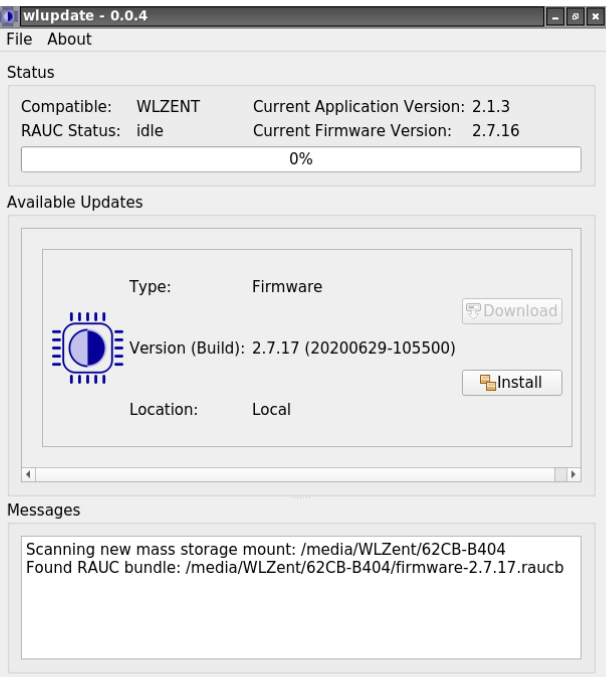

#### Abbildung 5 wlupdate – 0.0.4 Fenster

Der Updateverlauf wird im Update-Fenster angezeigt.

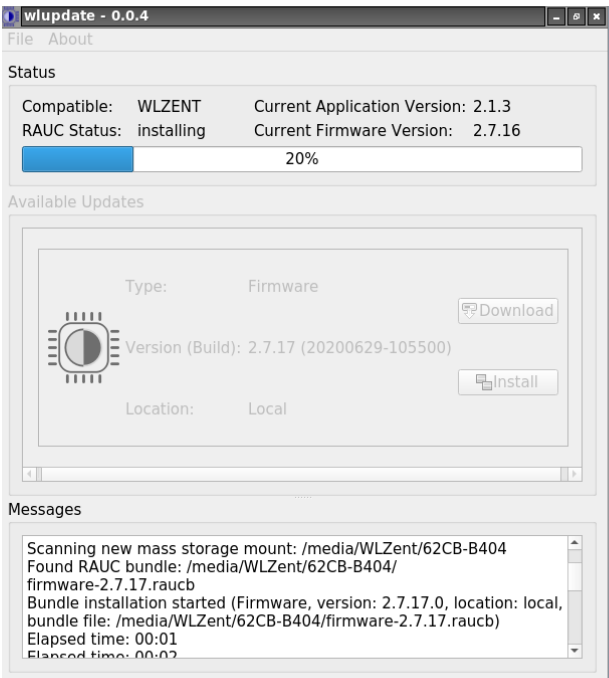

Abbildung 6 wlupdate - 0.0.4 Fenster update wird ausgeführt

Wenn das Update abgeschlossen ist, wird die WLZent automatisch neu gestartet.